## HOW TO GET A COPY OF YOUR STUDENT EDUCATIONAL PLAN

## **STEP 1: Log in to the Student Portal with one of the following options:**

**Option 1.** Go to [www.piercecollege.edu](http://www.piercecollege.edu/) and click on the "Student Portal" icon in the upper right corner.

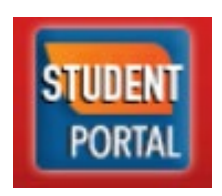

**Option 2.** Go to the website: [www.mycollege.laccd.edu](http://www.mycollege.laccd.edu/)

## **STEP 2: Once logged in, click the "Manage Classes" tile**

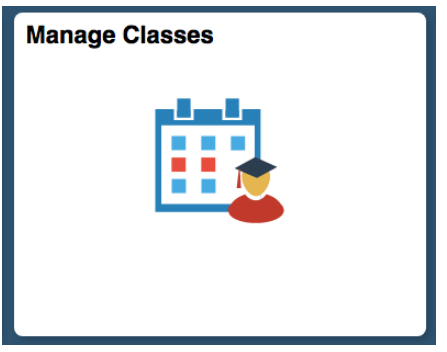

**STEP 3: Next, on the left side menu click on "Student Educational Plan".**

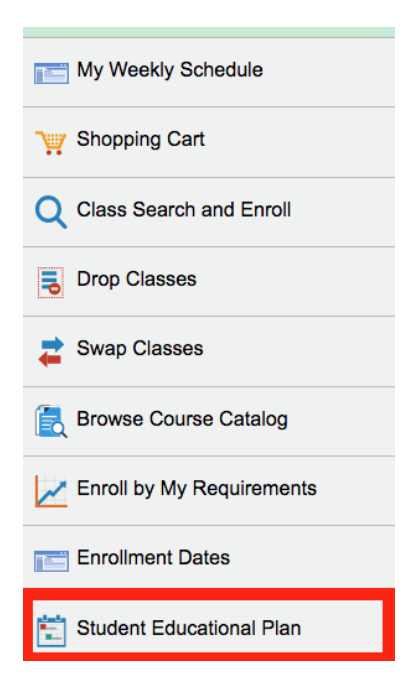

## HOW TO GET A COPY OF YOUR STUDENT EDUCATIONAL PLAN

**STEP 4: Next, on the bottom of the page, click on "Current Counselor SEP on File"**

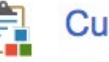

**ED** Current Counselor SEP on File

**STEP 5: Your Educational Plan that the Counselor created with you will appear. Pay attention to the helpful referrals, notes, and comments.** 

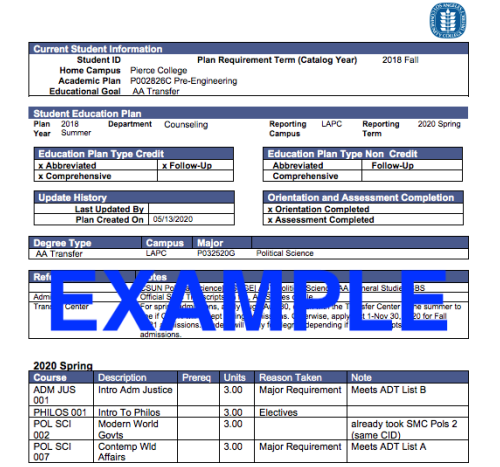